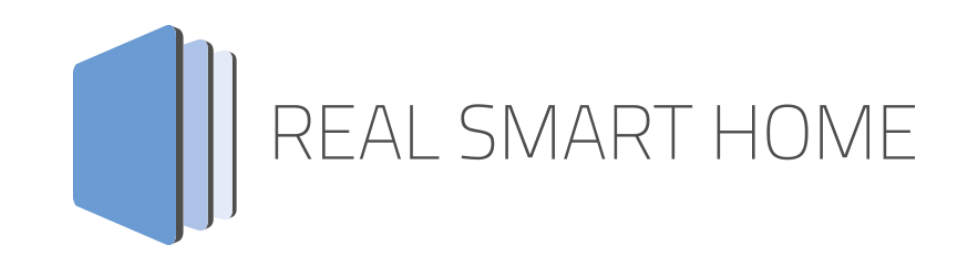

REAL SMART HOME GmbH

# **APPMODULE KNX Connect for MusicCast®** Smart Home App Documentation

Version: 1.0.0 Type: Application Article No.:

> Documentation version I Actual state 01/2023 Date: 12. January 2023

EN

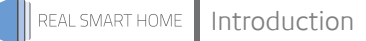

REAL SMART HOME GmbH

Hörder Burgstraße 18 D-44263 Dortmund

E-Mail: info[at]realsmarthome.de

Fon: +49 (0) 231-586 974 -00 Fax: +49 (0) 231-586 974 -15 www.realsmarthome.de

# **TABLE OF CONTENTS**

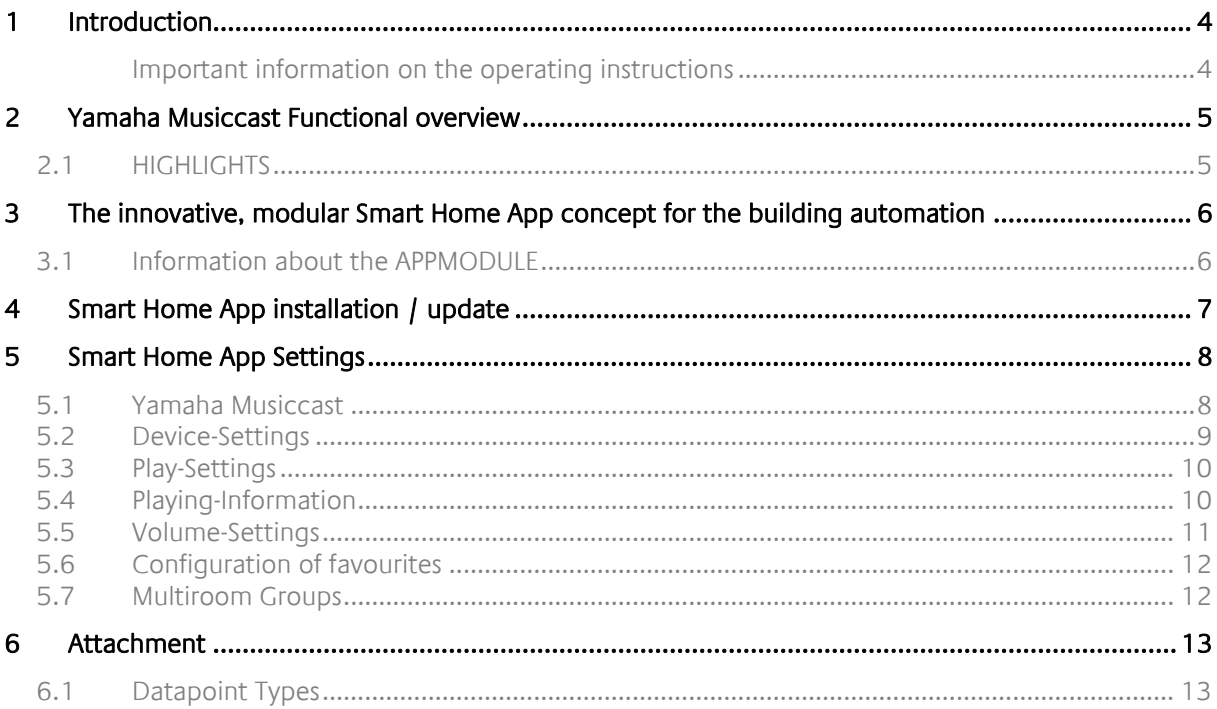

## <span id="page-3-0"></span>**1 INTRODUCTION**

Thank you for your trust, and the purchase of the **KNX Connect for MusicCast®** -Smart Home App for the BAB **APP**MODULE. With **»KNX Connect for MusicCast**®«, connect all MusicCast® products to KNX and IoT components with ease.

This documentation will help you get started with the Smart Home App and aims to improve your setup experience.

REAL SMART HOME GmbH

### <span id="page-3-1"></span>IMPORTANT INFORMATION ON THE OPERATING INSTRUCTIONS

We reserve the right continually improve the product. This entails the possibility that parts of this documentation might be out-of-date. You will find the latest information at:

#### [www.bab-appmarket.de](http://www.bab-appmarket.de/)

This app is a standalone product and is not legally affiliated with "© Yamaha Music Europe GmbH" or "Yamaha Corporation".

Neither **BAB** APPMARKET GmbH nor the developer owns the above trademark. This Smart Home App may be used in conjunction with services provided by a third party manufacturer or external provider. The respective manufacturer is responsible for data protection.

**OVERVIEW**

## <span id="page-4-0"></span>**2 YAMAHA MUSICCAST FUNCTIONAL**

From AV receivers to soundbars to streaming speakers, MusicCast takes home entertainment to a whole new level. With »KNX Connect for MusicCast®«, connect all MusicCast® products to KNX and IoT components with ease. Discover the amazing possibilities of Yamaha® MusicCast® - throughout your home.

### <span id="page-4-1"></span>**2.1 HIGHLIGHTS**

- Compatible with all MusicCast® products
- Create multi-room groups incl. individual participant volumes
- Integrate up to 10 MusicCast devices
- Choice of up to 24 inputs like Spotify®, Airplay, Amazon Music, USB or AUX

### <span id="page-5-0"></span>**3 THE INNOVATIVE, MODULAR SMART HOME APP CONCEPT FOR THE BUILDING AUTOMATION**

The innovative, modular Smart Home App concept for building automation. The **APP**MODULE brings the innovative, modular Smart Home App concept into building automation. You can mix and match any of the diverse applications that are available to ingrate third-party solutions. With these Smart Home Apps from the dedicated **BAB** APPMARKET, the **APP**MODULE becomes a tailor-made integration unit for your building automation.

# **HOW IT WORKS**

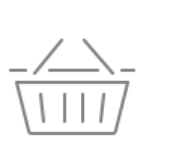

# PURCHASE AN APPMODULE

Purchase BAB TECHNOLOGIE's APP MODULE via a wholesaler.

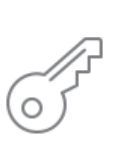

# **REGISTER**

Register your APP MODULE. Each app is bound to one device.

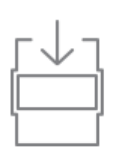

**OAD APPS** Buy and download your favorite apps for your APP MODULE..

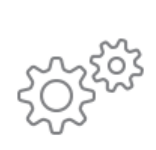

### **INSTALL YOU APPS**

Install your downloaded apps on your APP MODULE. You can start to configure your apps immediately.

Manufacturer of the **APP**MODULE BAB [TECHNOLOGIE GmbH](https://bab-technologie.com/appmodule/?lang=en)

Distribution of all Smart Home Apps for the **APP**MODULE [BAB APPMARKET GmbH](https://www.bab-appmarket.de/de/)

Smart Home App developer [REAL SMART HOME GmbH](http://www.realsmarthome.de/)

### <span id="page-5-1"></span>**3.1 INFORMATION ABOUT THE APPMODULE**

Please refer to the separate product documentation of the **APP**MODULE for a detailed product description and setup instructions.

<https://bab-tec.de/appmodule#downloads>

### **Product variants:**

The **APP**MODULE is available in three variants:

- **APP**MODULE KNX/TP for stand-alone use on KNX/TP Bus
- **APPMODULE EnOcean for stand-alone use in the EnOcean wireless network**
- **APP**MODULE IP for use in an IP-based KNX installation (KNXnet/IP) or as extension for an EIB**PORT**

### <span id="page-6-0"></span>**4 SMART HOME APP INSTALLATION / UPDATE**

Please proceed as follows to install a Smart Home App.

- 1. Open the **APP**MODULE web page: Enter <IP Address of **APP**MODULE > into your browser's address bar and press Enter. The **APP**MODULE web interface will appear.
- 2. Log in with your user credentials. Please refer to the **APP**MODULE documentation for login details.
- 3. Click on the menu entry "App Manager"
- 4. You are now on the page where already installed Smart Home Apps are listed. The list will be empty if no Smart Home Apps have been installed. Click "Install App" in order to install a new Smart Home App.
- 5. Now click on "Select App"; a file selector window will appear. Choose the Smart Home App **»KNX Connect for MusicCast®«** and click "OK".

The Smart Home App **»KNX Connect for MusicCast®«** must first be downloaded from the **BAB** APPMARKET

[\(www.bab-appmarket.de\)](http://www.bab-appmarket.de/).

After the message "Installation successful" appears, click "OK". You are ready to configure the Smart Home App.

To update a Smart Home App manually you have to proceed as follows

- 1. To update an already installed Smart Home App, click on the App icon in the "App Manager".
- 2. The detail view of the Smart Home App appears. Click on "Update App" to select the Smart Home App package and start the update. The update version must be downloaded from the BAB APPMARKET.

After the message "Installation successful" appears, click "OK". The Smart Home App has been updated. Your instance configurations will remain unchanged.

The Smart Home App can also be updated directly in the web interface. Without having to download the Smart Home App from the BAB APPMARKET first. In the "App Manager" available Smart Home App updates are reported

### **Information**

To configurate the Smart Home App please use Google Chrome.

## <span id="page-7-0"></span>**5 SMART HOME APP SETTINGS**

With this **KNX Connect for MusicCast®** -Smart Home App you can connect Yamaha MusicCast speakers to the world of KNX.

### <span id="page-7-1"></span>**5.1 YAMAHA MUSICCAST**

### **Note:**

After inactivity of 60 minutes the browser session is automatically closed. Unsaved changes will be lost.

As soon as the Smart Home App is installed, you can create so called "Instance". An Instance is one of several objects of the same class.

In order to create an instance, click on the symbol "Create Instance".

#### **Instance Name:**

Choose a name for this new instance.

### **Comment:**

Insert a description what this instance does.

### <span id="page-8-0"></span>**5.2 DEVICE-SETTINGS**

### **Device**

Here you must set the device, which you want to create for controlling.

Note: Depending on the selected device/device type, the selection of the functions is different. As far as the number of configuration fields is different as well. If the function and data type are the same, the configuration is also carried out in the same way.

### **Set Input**

Enter here group address for setting input.

- $\bullet$  1 = Napster
- $\bullet$  2 = Spotify
- $3 = Qobuz$
- $4 =$  Tïdal
- $5 =$  Deezer
- $\bullet$  6 = Amazon Music
- $7 =$  Alexa
- $8 =$  Airplay
- $9 =$  Server
- $10 =$  Net Radio
- 11 = Bluetooth
- $12 = US8$
- $13 =$  Radio
- $14 = HDM11$
- $15 = HDM12$
- $16 = HDM13$
- $17 = HDM14$
- $18 = AV1$
- $19 = AV2$
- $20 = AV3$
- $21 = \text{AUDIO1}$
- $22 = \text{Al} \cdot \text{D} \cdot \text{O} \cdot \text{O}$
- $23 =$  AUDIO3
- $24 =$  AUX

Pay attention to the selection options of your device, which sources or inputs are available to you.

### **Refresh-Interval (in Seconds) (5-600):**

Set the interval in which the status of the player is updated.

#### **Power (On / Off) (EIS 1):**

Enter group address to switch on and off the device.

### **Power State (On / Off) (EIS 1):**

Enter group address for the power status.

### <span id="page-9-0"></span>**5.3 PLAY-SETTINGS**

### **Play (EIS 1):**

Enter group address for play or pause the player.

### **Stop (EIS 1):**

Enter group address for stop the player.

### **Play State (EIS 1):**

Enter group address for current value of playing state of the player:

- $\bullet$  0 = paused
- $\bullet$  1 = playing

### **Prev / Next (EIS 1):**

Enter group address for switch back / next.

- $\bullet$  0 = previous
- $\bullet$  1 = next

### <span id="page-9-1"></span>**5.4 PLAYING-INFORMATION**

### **Album (EIS 15 14 Byte Text)**

Insert the group address of the album name to display.

### **Artist (EIS 15 14 Byte Text)**

Insert the group address of the artist's name to display.

### **Trackname (EIS 15 14 Byte Text)**

Insert the group address of the current track name to display.

### <span id="page-10-0"></span>**5.5 VOLUME-SETTINGS**

### **Absolute volume control (EIS 6 0–100%)**

Enter group address for the absolute volume (e.g. for sliders).

### **Volume control status (EIS 6 0–100%)**

Enter group address for the volume status.

### **Relative volume control (EIS 1)**

Enter group address for the relative volume:

- $0 =$  decrease volume
- $\bullet$  1 = increase volume

### **Relative volume control increment (1–10)**

Insert Integer that acts as an increment for the relative volume control. The default value is 1.

### **Volume start/stop dimming (EIS 2 relative Dimming)**

Enter group address for the relative volume control (for start/stop dimmers).

### **Volume dimming duration in ms (5000–20000)**

Insert the duration in milliseconds (ms) that a complete start-stop dimming process (0-100) should take. Note: Every volume step will be sent to the device individually. This app internally calculates how to increment in order to achieve the desired duration while contacting the Yamaha speaker every 1000 milliseconds (ms). If you wanted to have the smoothest possible dimming, which is sending an increment of 1 every 1000 milliseconds (ms), then you would need to set this value to 20000 (20 seconds).

### **Volume step dimming (EIS 2 relative Dimming)**

Enter group address for the relative volume control (for step dimmers).

### **Mute (EIS 1)**

Enter group address for switching on / off mute mode.

### **Mute State (EIS 1)**

Enter group address for current value of mute mode.

- $\bullet$  0 = not mute
- $1 =$  mute

### <span id="page-11-0"></span>**5.6 CONFIGURATION OF FAVOURITES**

The number and selection of favourite triggers depends on the device type. Only the favourite triggers that are available for the respective device type are displayed. If favourite triggers are available that are not described here, their configuration is similar.

### **Favourite-Trigger (Net-USB) (EIS 14 1–40)**

Group address of the trigger for playing the Net-USB favourites: the sent value starts the favourites that are configured at that time in the YAMAHA mobile app under the corresponding number. Different to other manufacturers, YAMAHA does not offer any assignment that works independently of the customer settings (such as "start broadcast WDR 5").

### **Favourite-Trigger (DAB) (EIS 14 1–40)**

Group address of the trigger for playing the DAB radio station favourites: the sent value starts the favourites that are configured at that time in the YAMAHA mobile app under the corresponding number. Different to other manufacturers, YAMAHA does not offer any assignment that works independently of the customer settings (such as "start broadcast WDR 5").

### **Favourite-Trigger (UKW) (EIS 14 1–40)**

Group address of the trigger for playing the UKW radio station favourites: the sent value starts the favourites that are configured at that time in the YAMAHA mobile app under the corresponding number. Different to other manufacturers, YAMAHA does not offer any assignment that works independently of the customer settings (such as "start broadcast WDR 5").

### <span id="page-11-1"></span>**5.7 MULTIROOM GROUPS**

### **Device Synchronization (EIS 14 0–255)**

Activate / deactivate Device synchronization for paying music together on all added devices.

### **Multiroom-Groups**

You can create up to 25 Multiroom-Groups.

### **ID of Multiroom-Group (1–255)**

Insert the ID with which the group is activated via that group address.

### **Name**

Enter the name of the group.

### **Master Volume in % (0–100)**

Enter master-volume to be set when activating the group.

### **Groupconfiguration**

Select displayed devices to be added to the group when it is activated. If no devices are displayed here, check whether the devices are also in the same network.

### **Slave devices Absolute Volume in %**

Set the absolute volume in percent for the selected slave device here.

# <span id="page-12-0"></span>**6 ATTACHMENT**

## <span id="page-12-1"></span>**6.1 DATAPOINT TYPES**

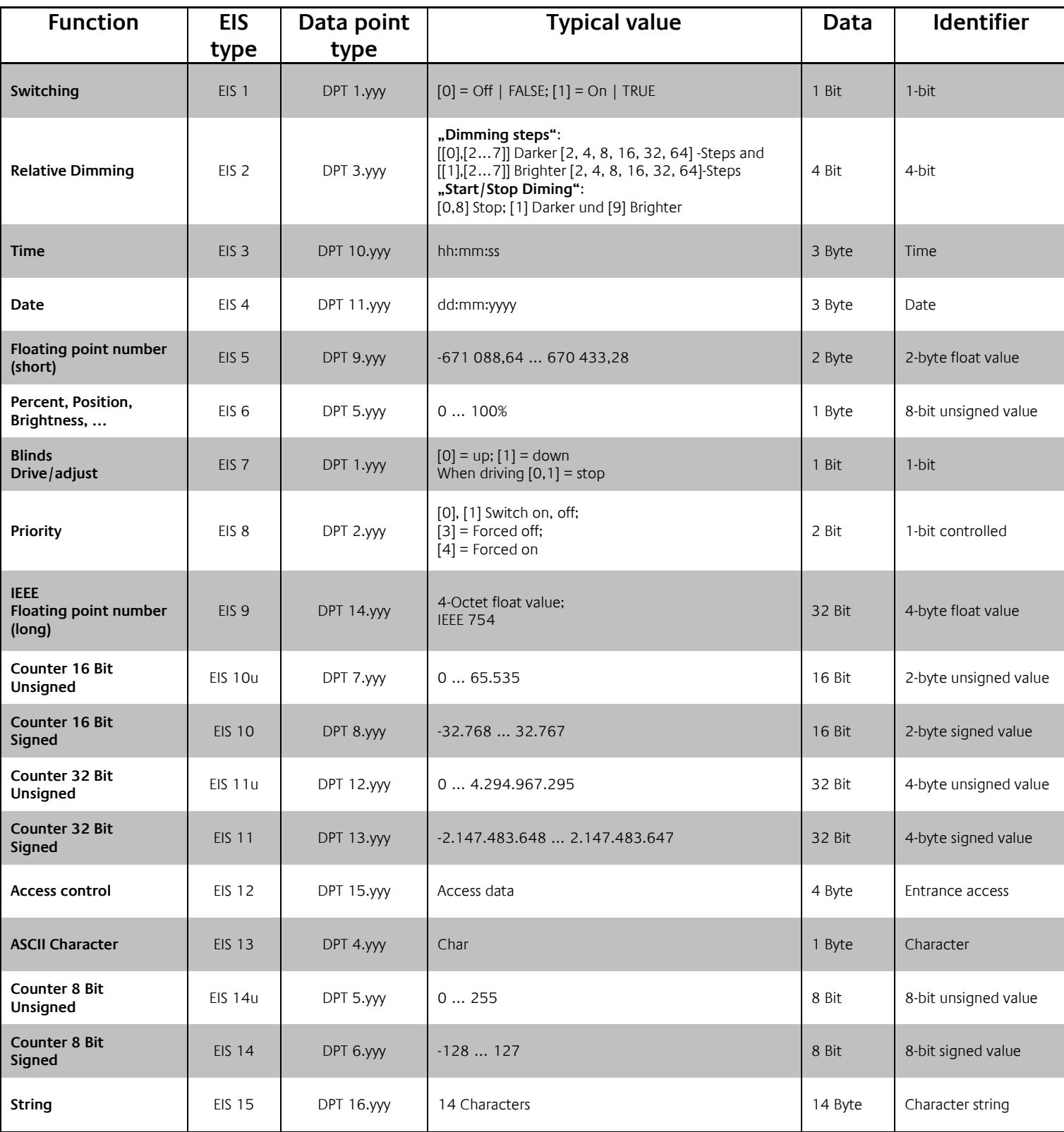

EIB/KNX devices exchange fixed prescribed data formats with each other. These are defined in types. The old designations of the types are EIS (EIB Interworking Standard). The new designations are DPT (Data Point